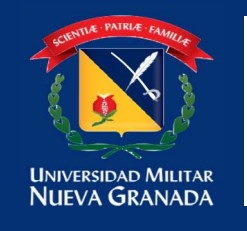

#### MANUAL PARA CARGAS ACADEMICAS

Ingresar a la plataforma estudiante Univex, recuerde que el usuario comienza con est.nombre.apellido si no ha realizado el proceso por el gestor de identidades en el siguiente link encuentra toda la información para poder realizar este proceso.

(https://www.umng.edu.co/la-universidad/manuales-gesti%C3%B3n-deidentidades).

Plataforma estudiante – Carga Académica: https://univex.umng.edu.co/InscMateLdap/Ctrl/

 Una vez en la plataforma estudiante encontrara un menú y debe seleccionar la opción carga académica

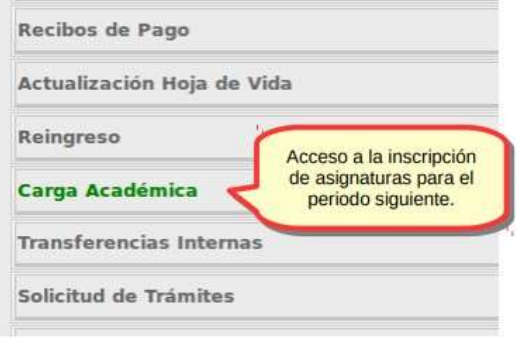

### EXTRACREDITACIÓN:

Debe tener en cuenta que la extracreditación se materializa cuando el estudiante realiza la carga de asignaturas y sobrepasa el número máximo de créditos establecido por nivel (semestre) en el plan de estudios del programa. Para el caso de los beneficiarios de la política de gratuidad (incluye todos los fondos) señalada que el valor de la matrícula generado por créditos adicionales (extracreditación) no será asumida por la política de Gratuidad y el estudiante deberá cancelar dicho valor adicional en los plazos señalados por la Universidad o será inactivado.

NOTA: no se acepta extracreditacion de manera directa. Esta solicitud la debe elevar a su dirección de su programa, para que sea avalada o denegada según sea el caso, lo anterior con el fin de que de manera conjunto con la Dirección de Programa notifique a la División de Financiera para el recalculo de su recibo de pago y que de esta forma pueda cursar todas sus materias sin contratiempos.

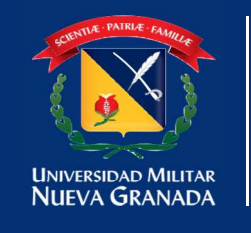

Una vez seleccionado el sistema visualizara las asignaturas a inscribir para el periodo, Selecciona la asignatura a cursar en el botón ▶

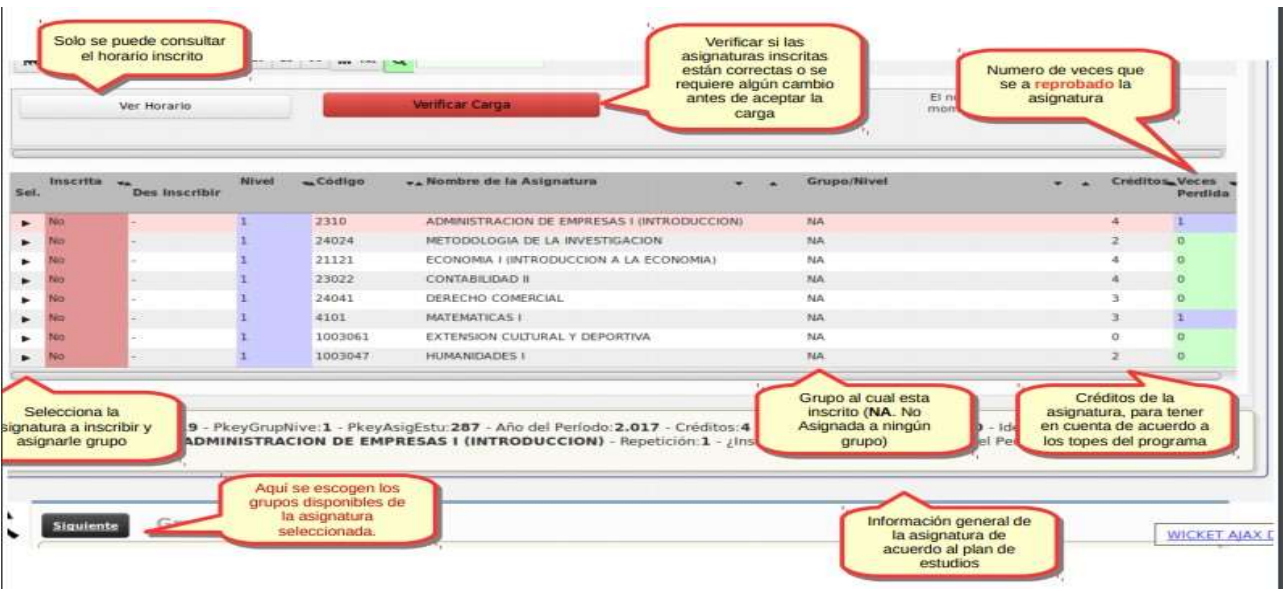

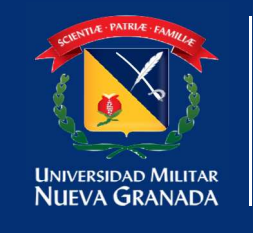

Al seleccionar la asignatura el sistema enlistara los grupos creados para poder cursarla, pulsa la opción inscribir en el grupo deseado.

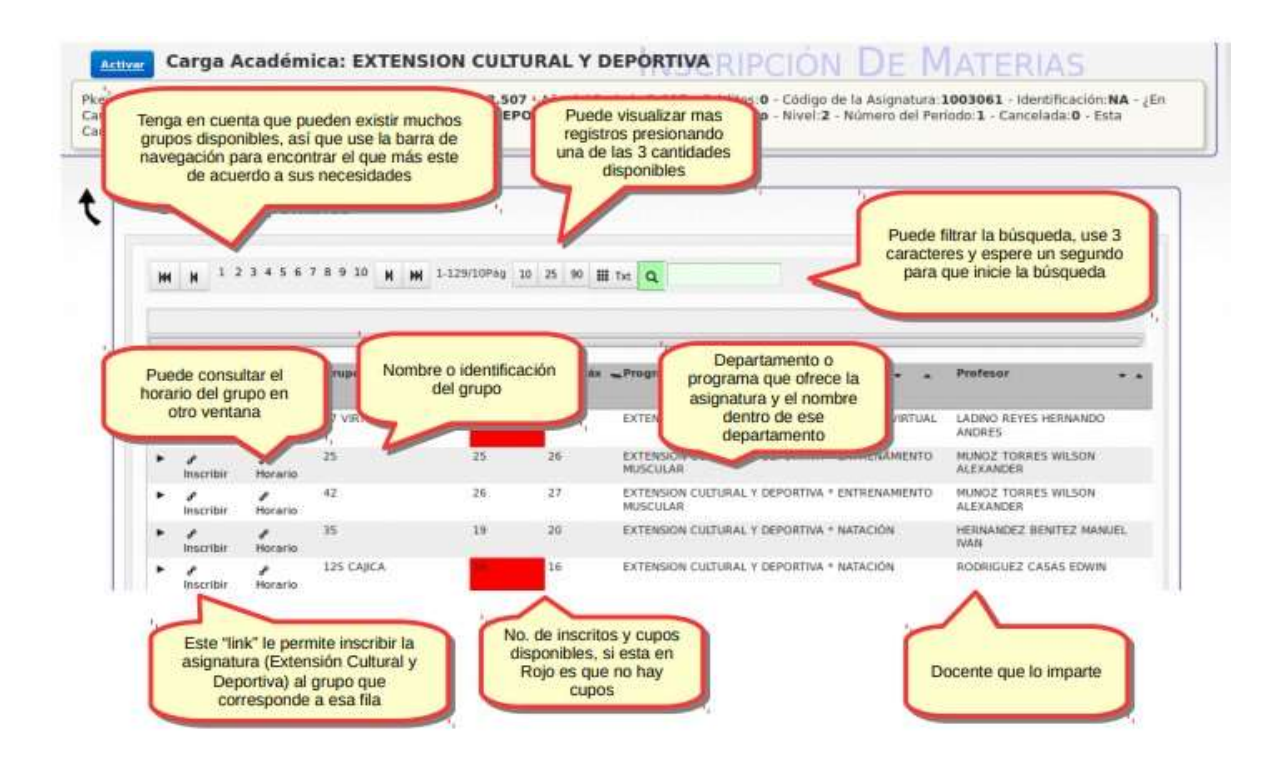

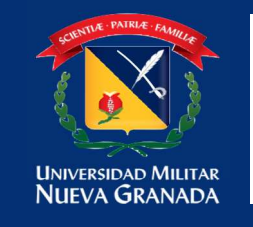

- Una vez inscrita la asignatura el sistema lo direcciona para poder seguir el proceso con las otras asignaturas a cursar.
- En caso de que el grupo esté lleno el sistema le informara para que pueda tomar otro grupo.

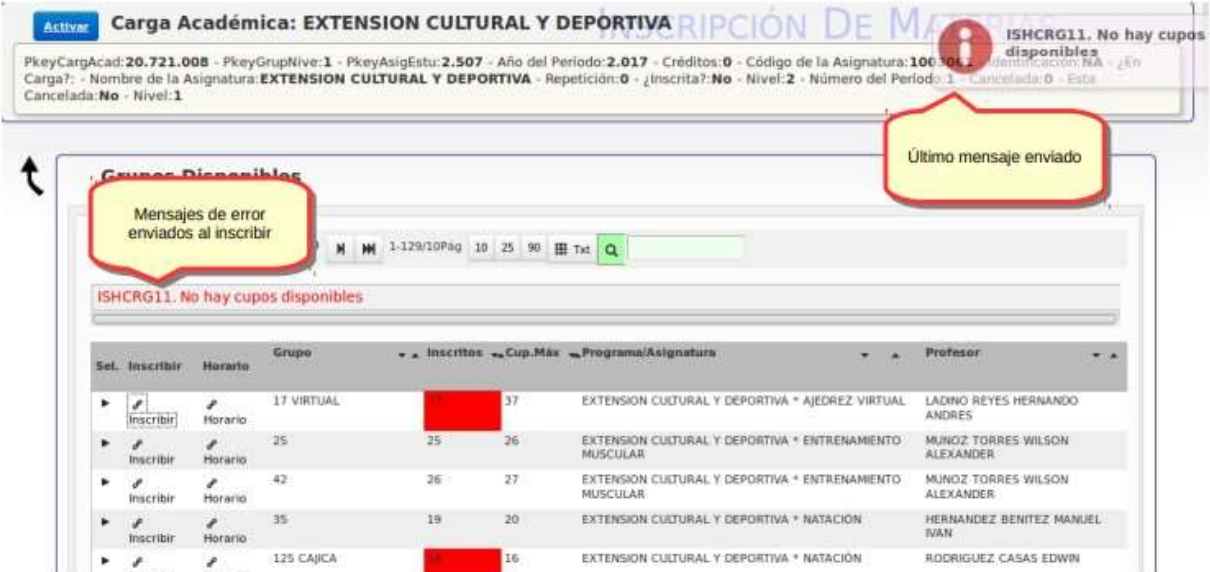

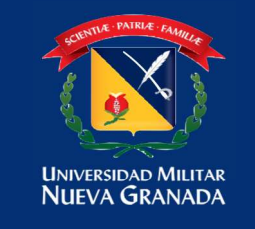

# Una vez termine este proceso de inscripción en la parte superior encontrara un

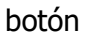

botón **de Verificar Carga** para verificar que no tenga cruces.

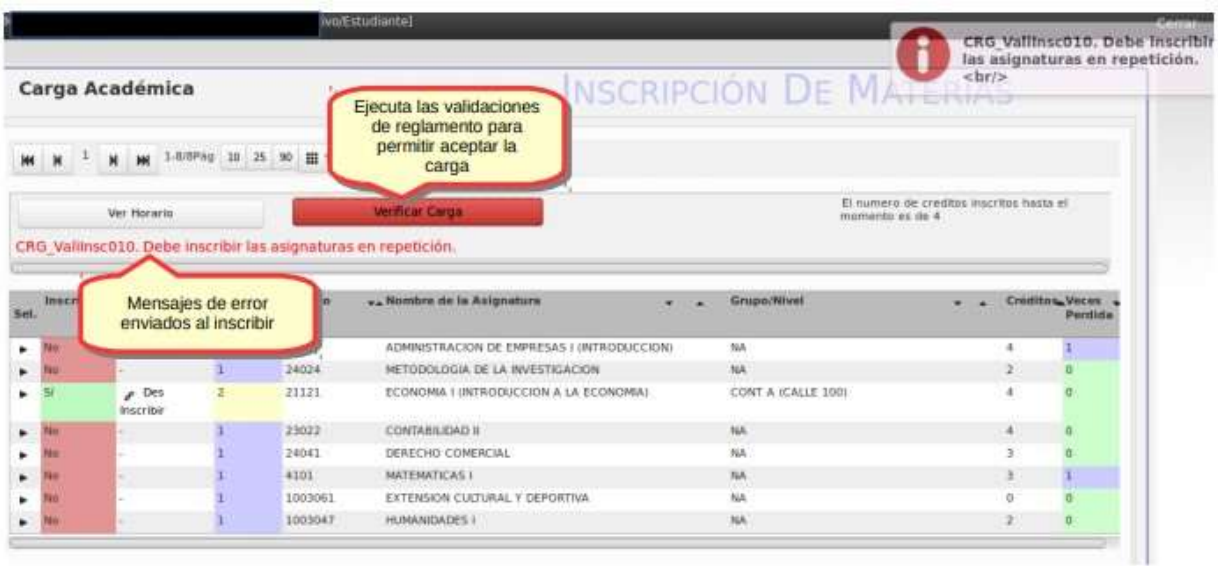

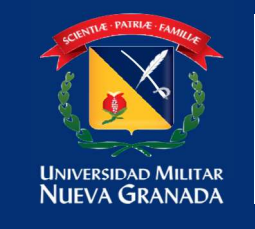

## DIVISIÓN ADMISIONES, REGISTRO Y CONTROL ACADÉMICO

Aceptar Carga

Después se le activa el botón para terminar el para terminar el

 $\pm$ 

proceso de carga académica y poder enviar la carga realizada como soporte a su correo institucional.

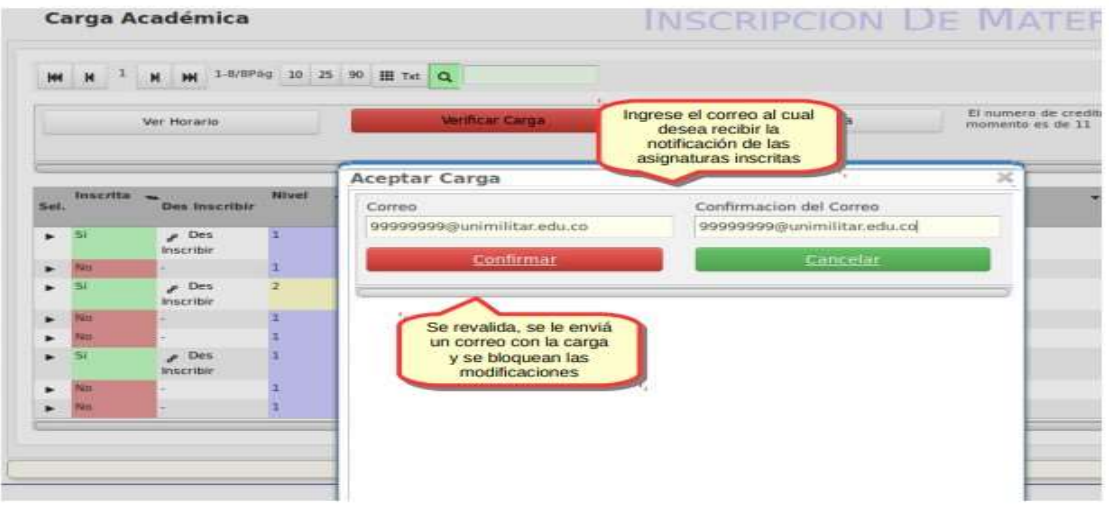

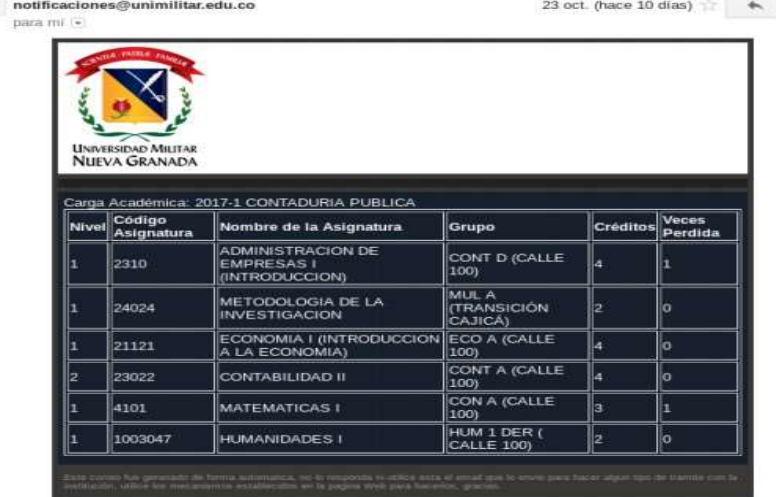

### IMPORTANTE:

Una vez inscritas sus materias con sus correspondientes grupos debe confirmar su carga (ACEPTAR CARGA) de esto dependerá la generación de su recibo para el pago ya sea con recursos propios o por la aplicación de potencial beneficiario de la política de gratuidad, sin su aceptación no se garantiza la carga académica.